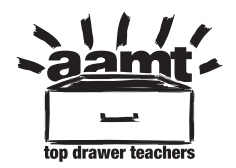

# **Box Plots on a Calculator video transcript**

http://topdrawer.aamt.edu.au/Statistics/Good-teaching/Data-reduction/Boxplots/Predicting-AFL-winners

 This is to show you how to draw a side-by-side box plot on the Casio graphic calculator. First, make sure that your calculator is in Stat mode.

### *(Checking Stat mode in calculator)*

 I have already entered two sets of data; one in List 1 and one in List 2. I have one more data item to insert in List 1 and I will do that now – 61.

### *(Inserting data item in List 1)*

 I am now ready to draw my first graph. I am going to draw a box plot of List 1. That will be graph 1. I need to set the calculator to do so.

## *(Setting calculator to draw box plot)*

 It's set to draw StatGraph1, but it's drawing a scatter plot. So I need to change the Graph Type. I want to change it to Box, but I don't have that option. So I select more options and Box can be selected with F2.

## *(Changing Graph Type to draw StatGraph1)*

 I check that my information is coming from List 1, which is where I want it to come from, Frequency 1, and the Outliers Off. I am satisfied with that so I press Execute.

#### *(Pressing Execute button)*

 I now need to select the graph to draw – do that with F4. Currently, StatGraph1 is Off. I wish to have it On so I press F1.

## *(Pressing F1 to turn StatGraph1 On)*

 I now draw my graph. This is a boxplot of the data that is in List 1. I can trace this box plot and it will show me the five-number summary: the minimum, first quartile, the median, the third quartile, and the maximum.

### *(Drawing the graph)*

 What I am going to do now is do a side-by-side box plot for List 2. I need to first of all set StatGraph2. It's on StatGraph1 so I need to press F2 to select StatGraph2.

 *(Pressing F2 to select StatGraph2)* 

AAMT — TOP DRAWER TEACHERS

 © 2013 Education Services Australia Ltd, except where indicated otherwise. This document may be used, reproduced, published, communicated and adapted free of charge for non-commercial educational purposes provided all acknowledgements associated with the material are retained.

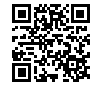

 The Graph Type once again is Scatter and I need it to be Box so I select More from the menu and change it to Box.

## *(Graph Type changed from Scatter to Box)*

 The information is still coming from List 1 so I select XList and I change that list to List 2, Execute, Frequency 1, Outliers Off. Now, I can execute satisfied with that data.

# *(Executing the final data)*

 Let's just check what we've got selected. StatGraph1 is set with draw On, but StatGraph2 is Off. I need to select StatGraph2 and I need to make sure that it's on. Now, I have both box plots selected I can draw.

# *(Box plots selects to draw StatGraph1 and 2)*

 Now, I have a side-by-side box plot. I can trace. This will trace StatGraph1. We have already done that so I would like to trace StatGraph2: the minimum is 45, Q1, median, Q3, and maximum. I now have a side-by-side boxplot.

 *(StatGraph2 traced to make side-by-side box plot)*